## How to Update Stream (Classic) Video Links with Stream (on SharePoint) Links in Brightspace

Step 1: Locate your video in Brightspace. Click on the link to open .

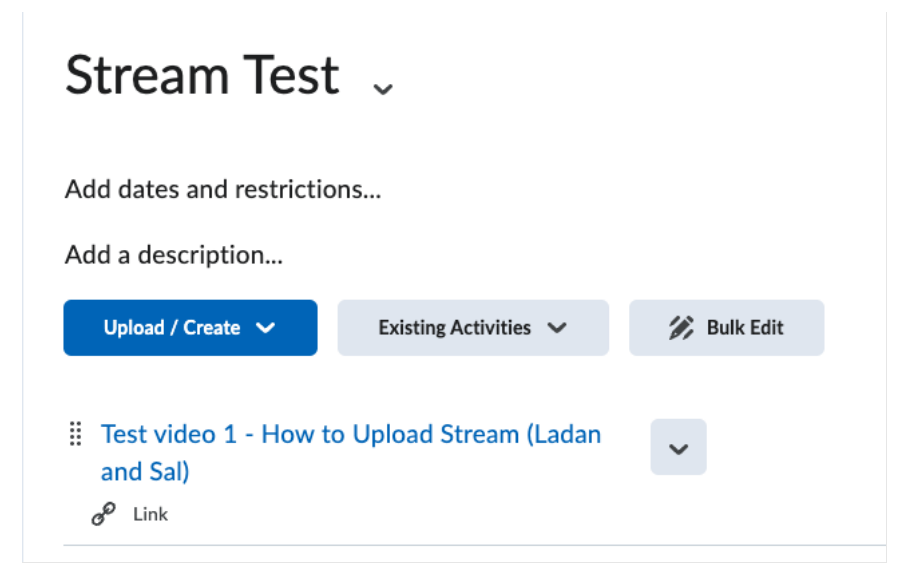

Step 2: In Stream, a reminder message appears at the top of the screen to update links.

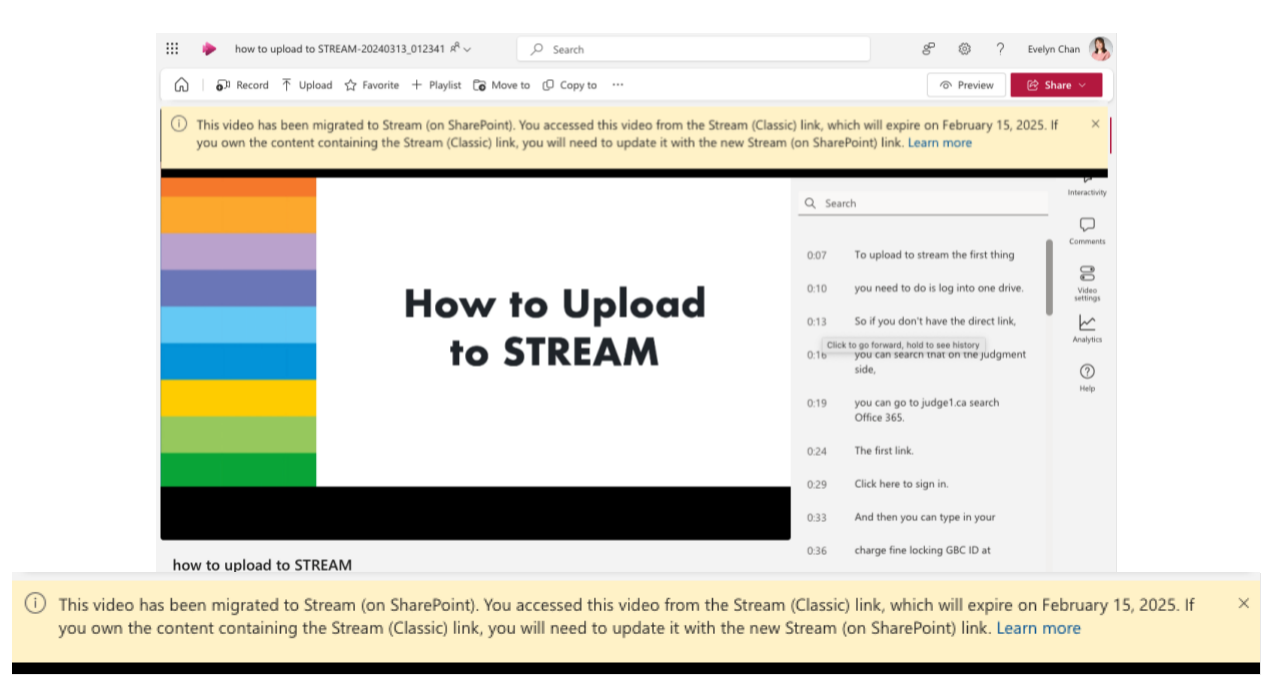

Step 3: Locate the App Launcher (9 dots) in the top left corner and click on OneDrive.

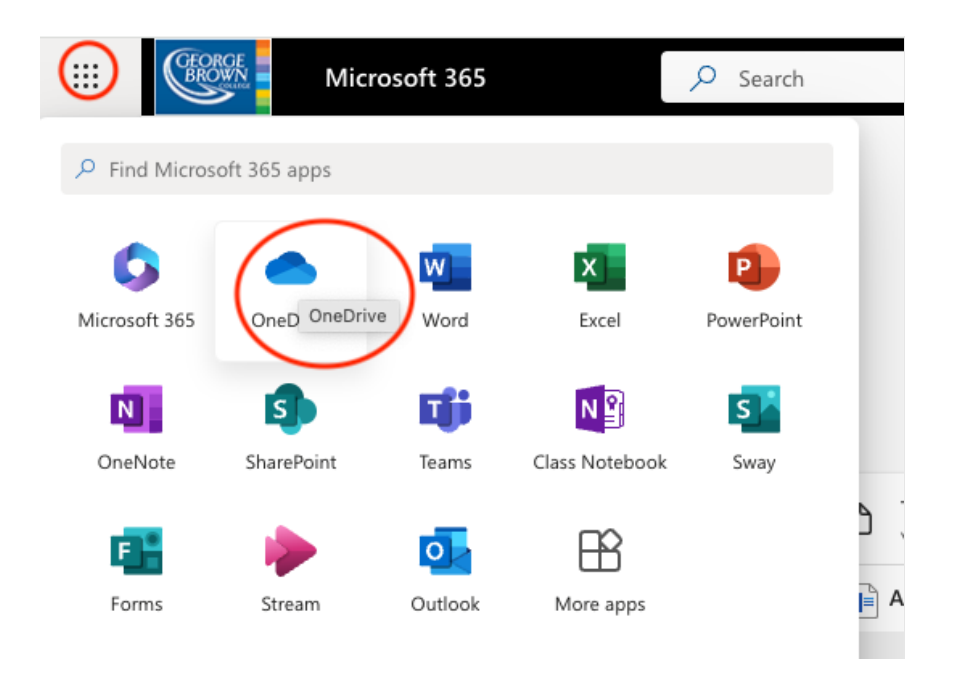

Step 4: Click on My Files or folder icon located in the left column of your screen.

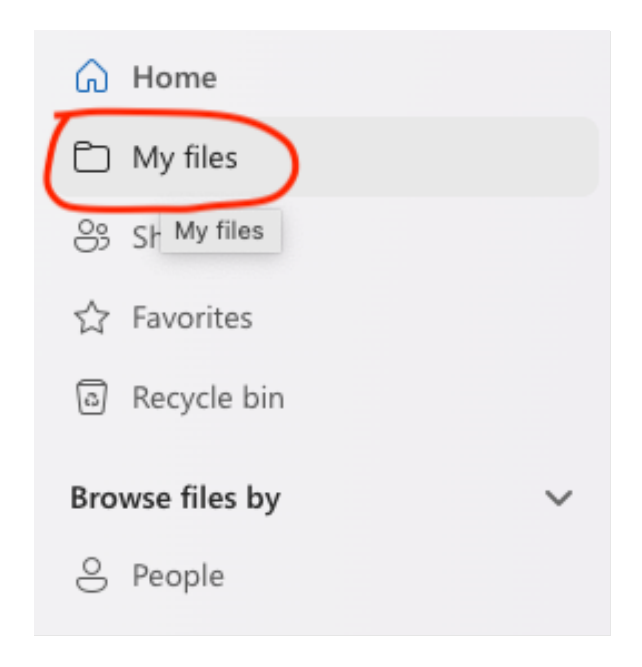

Step 5: Click on Stream Migrated Videos folder.

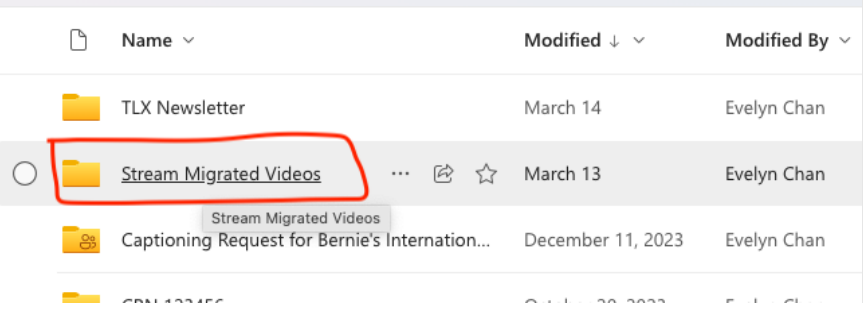

Step 6: Click to open your chosen video to make sure it is the correct one.

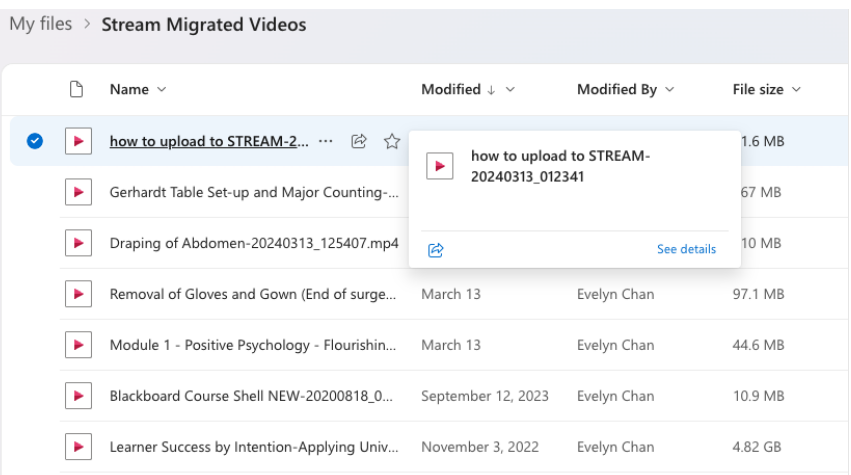

Step 7: Click on the Share button at the top right corner of the screen. Note the URL indicates that it is a SharePoint link.

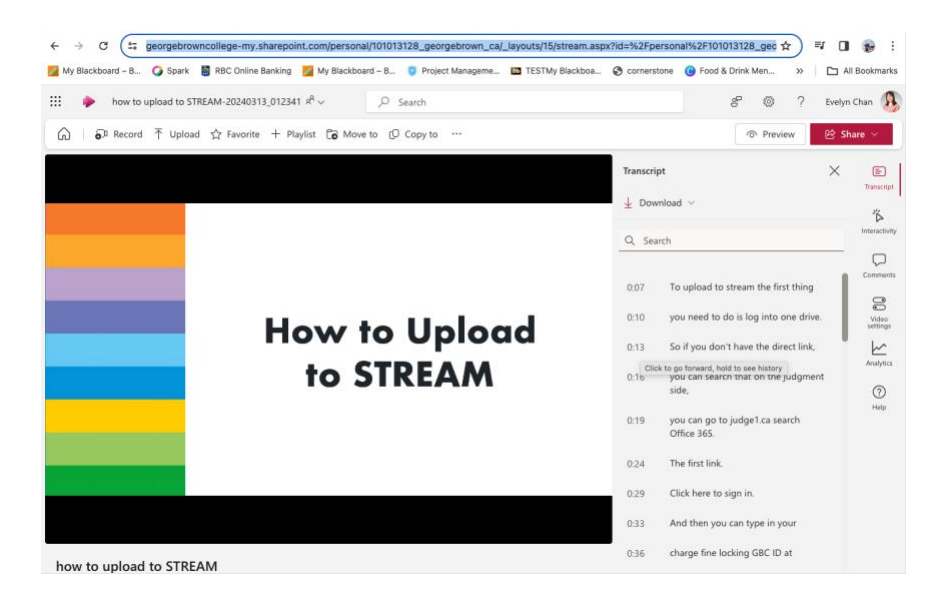

Step 8: Click on Copy link.

Tip: Use the Copy link button instead of copying and pasting the browser URL.

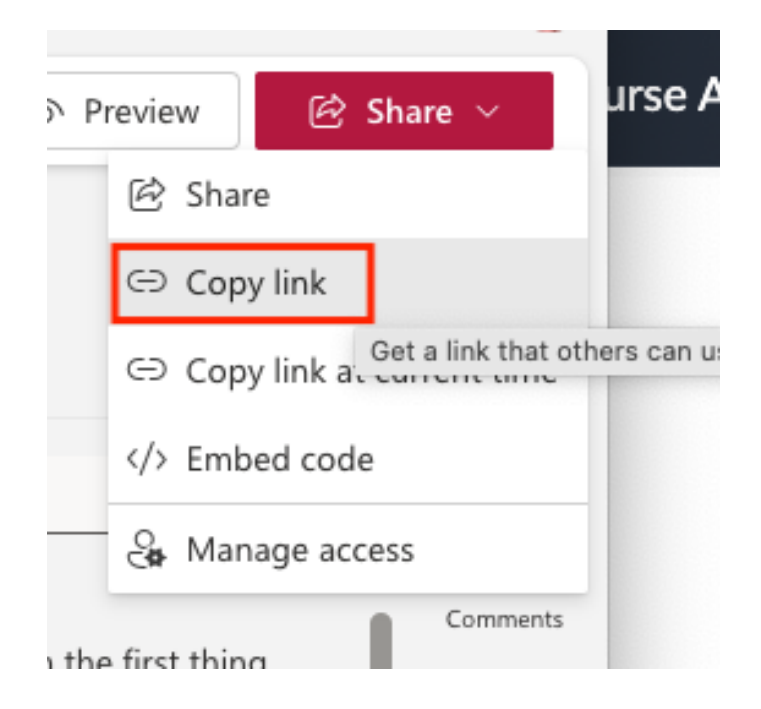

Step 9: You will receive a confirmation that your link has been copied.

Note: Your link will keep your original permissions. To modify, click on the Settings button.

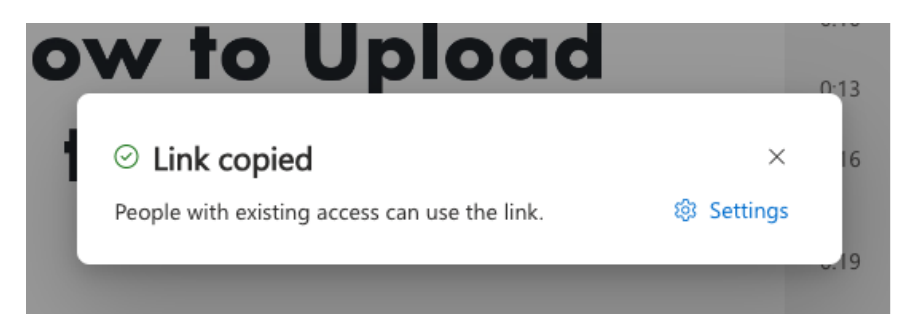

Step 10: Return to Brightspace and locate the video to update. Click on the chevron next to the title and select Edit Link.

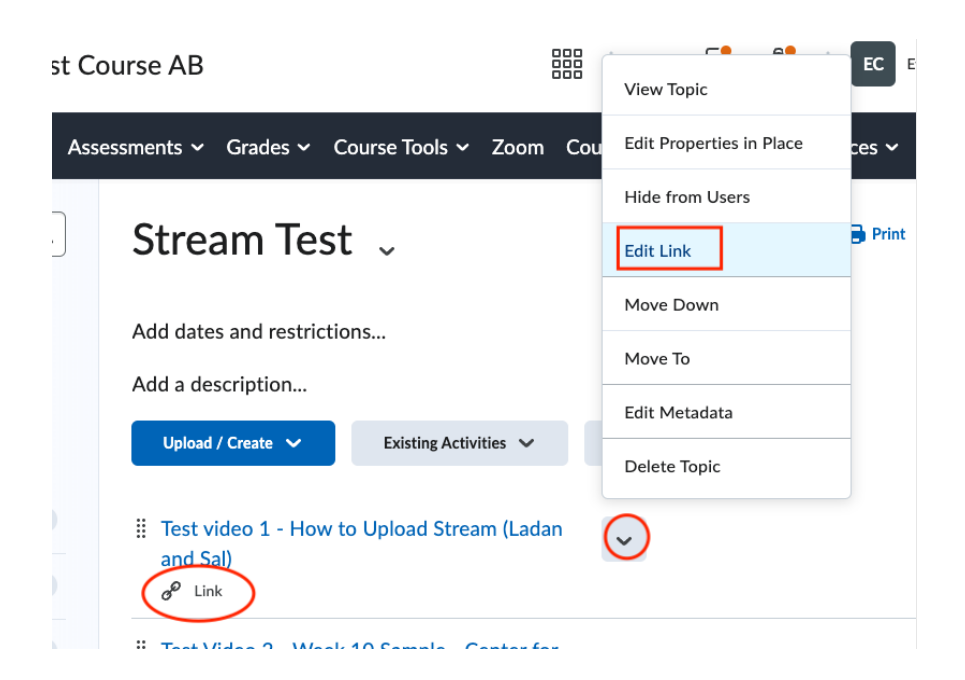

Step 11: In the URL field, select the entire link you want to update. Note the old URL will include "web.microsoftstream.com"

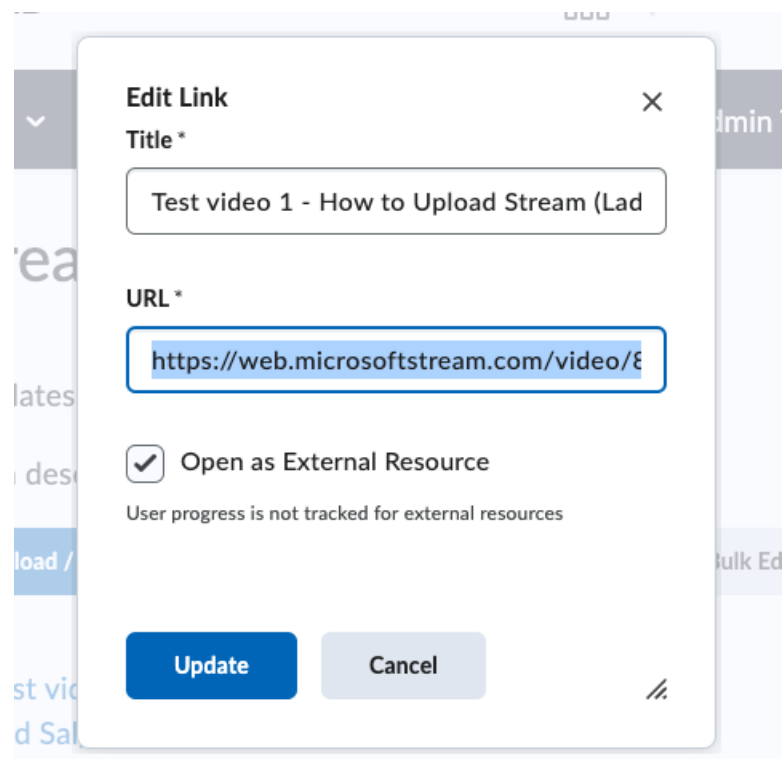

Step 12: Paste your SharePoint link in the URL field. Click Update.

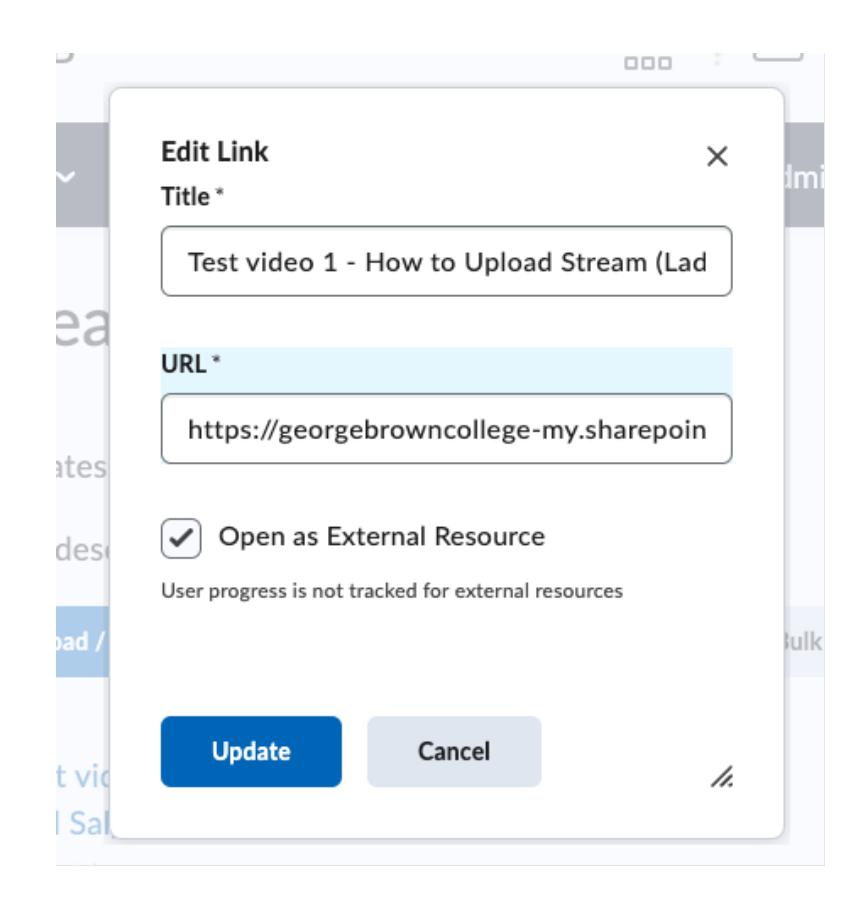

Step 13: Once the link is updated, your video should display a video icon.

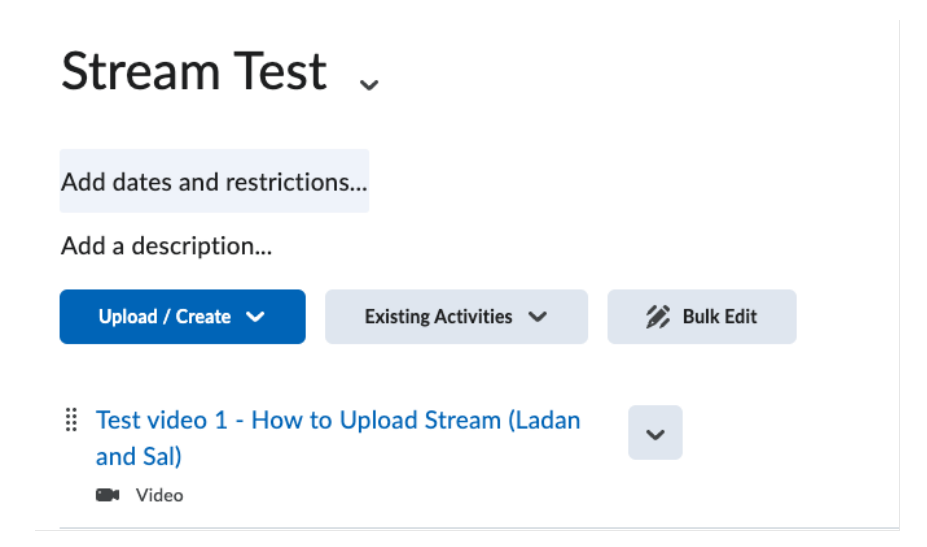

If you require technical assistance, please contact [helpdesk@georgebrown.ca](mailto:helpdesk@georgebrown.ca)